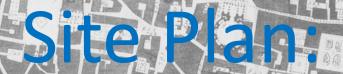

Illustrates the existing natural and built features of a site and describes proposed construction in relation to the existing features. The site plan is essential for studying the influence of the environmental and regulatory factors on the planning, siting, and massing of a building.

## What is a Site Plan?

A plan showing the form, location, and orientation of a building or group of buildings on a site; usually including the dimensions, contours, landscaping, and other significant features of the plot. Also call a *plot plan*.

Ching, Francis. A Visual Dictionary of Architecture. Van Nostrand Reinhold, 1995.

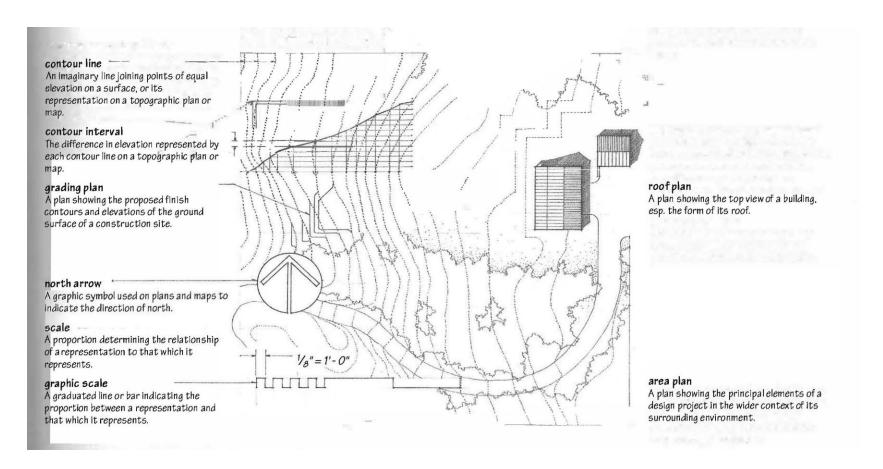

# Topography

Topography refers to the configuration of surface features of a plot of land, which influences where and how to build and develop a site. Contour lines are imaginary lines joining points of equal deviation above a datum or bench mark. The trajectory of each contour line indicates the shape of the land formation at that deviation.

Ching, Francis. *Building Construction Illustrated*. John Wiley & Sons. 2008.

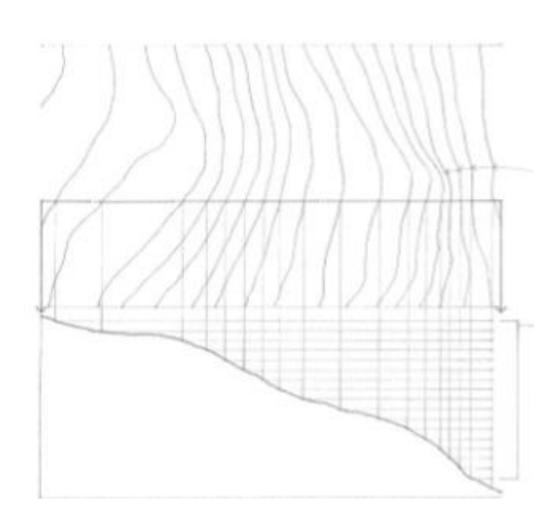

# The site plan is informed by a professional land survey.

# What is a *Survey*?

A *land survey* locates, describes, and maps the boundaries and corners of a parcel of land including:

- Topography
- Location of building and features
- Course and location of each boundary line (metes and bounds)

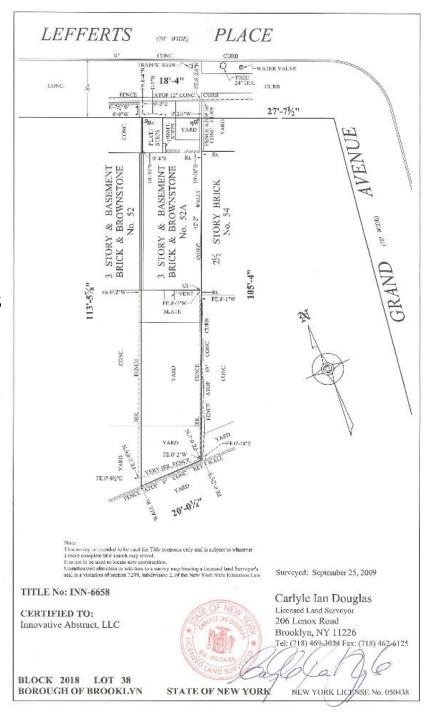

# Zoning Ordinance

A site plan is used to demonstrate compliance with applicable codes and zoning ordinances.

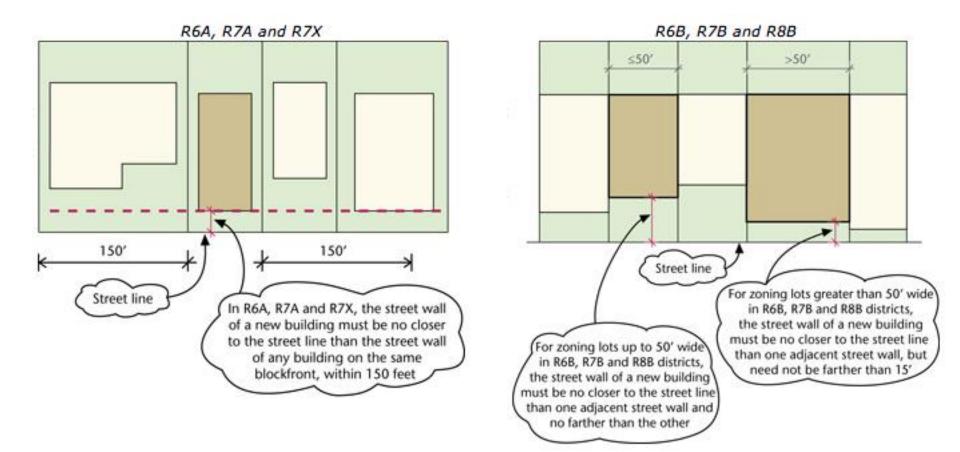

# Components

- Outline of structures and features
- Dimensions include:
  - overall size of buildings and features
  - distance from the outside wall of each building or feature to at least 2 property lines
  - Dimension and compass azimuth of each property line
- Building Code and Zoning Analysis
  - Property lines
  - Setbacks
  - Easements
- Contour lines and grade elevation of surfaces
- Architectural surface materials are labeled or shown with material symbols
- Streets adjacent to the property are labeled
- Compass orientation of the lot is identified by North arrow
- Utility lines are labeled by function

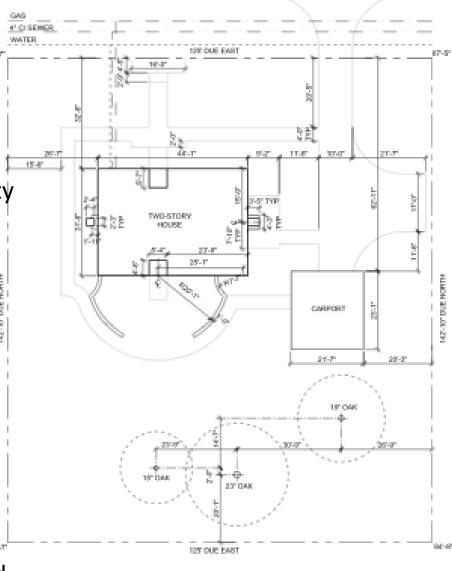

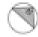

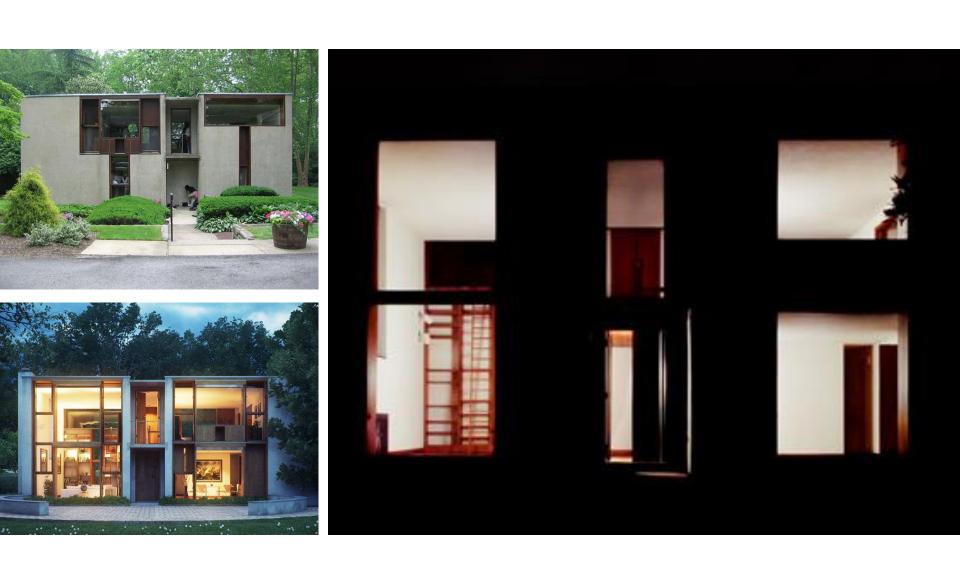

Margaret Esherick House, Louis Kahn, 1961.

# **Autocad Techniques**

- Offset (recap)
- Extend/Trim (recap)
- Circle

- Check accuracy of your drafting(!)
- Viewports

#### Tools we have learned:

- Copy/Paste
- Ortho Mode and Polar Tracking
- Object Snap
- Construction Line
- Paper Space vs Model Space
- Text Styles

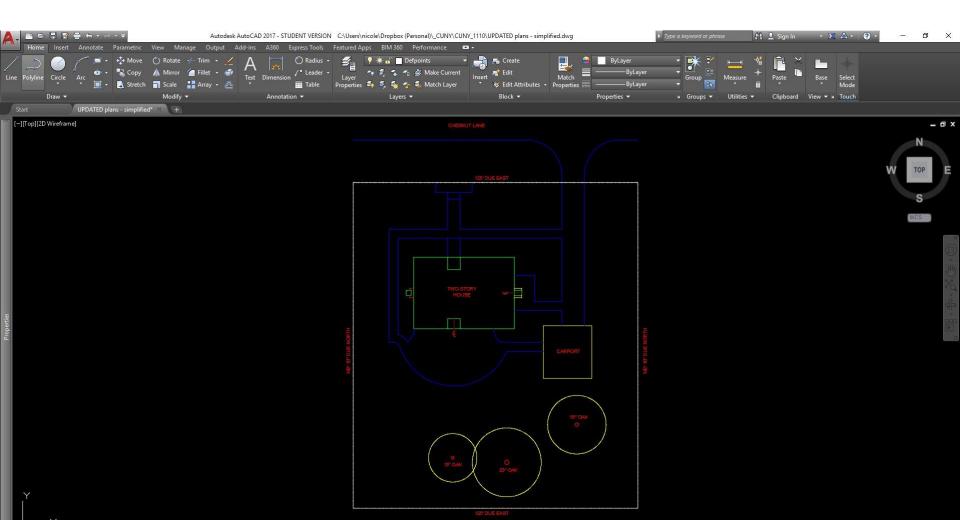

# Trim/Extend

Trim objects to meet the edges of other objects.

Resources: <u>Autodesk / Trim Command</u>

1. Trim tool used to trim edges of lines (Shortcut "tr")
\*down arrow for extend command

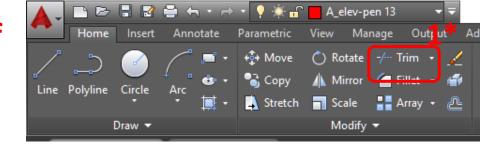

2. Select trim edges

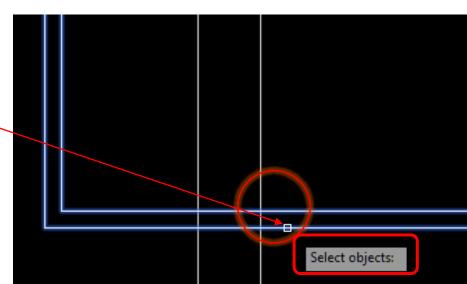

# Trim/Extend

## 3. Select object to trim

3\*click in upper right corner, then click in lower left corner of trim area to trim multiple objects

### 4. Press Enter

Note: Line to be trimmed is greyed out when mouse is placed over it as a preview

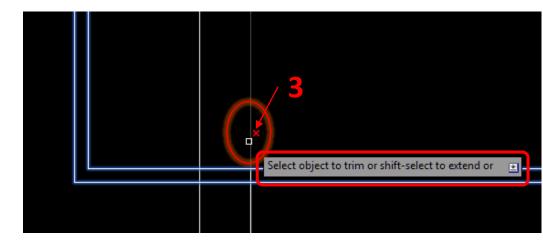

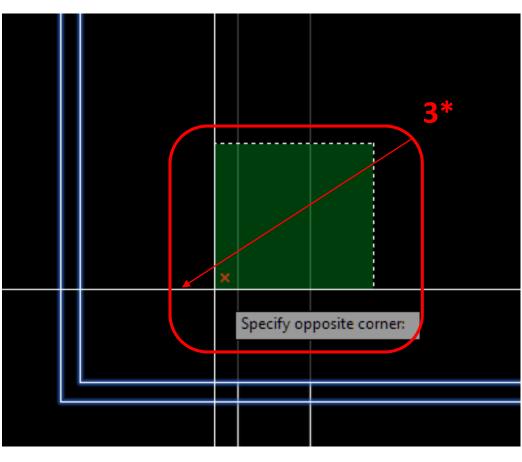

## Offset

Offset creates concentric circles, parallel lines and parallel curves at a specified distance from the original.

Resources: <u>Autodesk / To Offset and Oject</u>

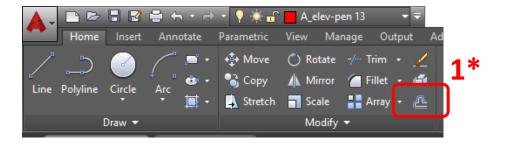

Select the offset tool
 \*or type "o"

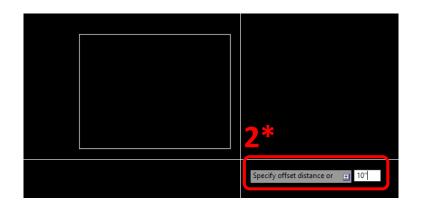

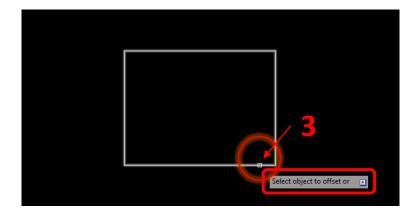

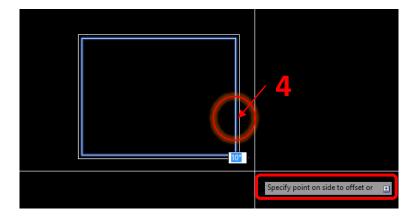

## Circle

Access: Click circle button in Home tab or type "C". Use ↓ to cycle through construction options.

Resources: <u>Autodesk Support: Circle</u>
Command

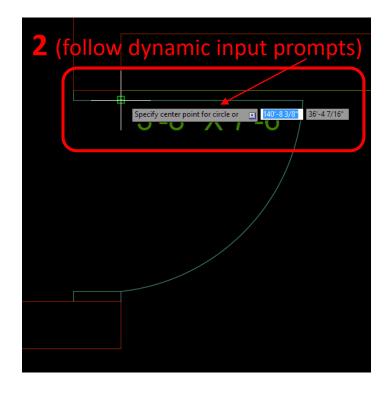

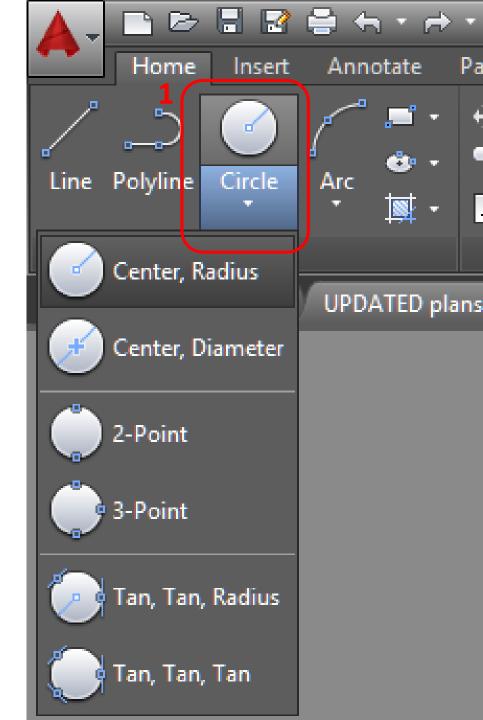

# Check your drafting!

Pulling information directly from your drawing using *measure* utilities such as *distance*:

| COMMAND  | KEYBOARD      | ICON                                                                   | DESCRIPTION  Distance measures the distance and angle between two points     |  |
|----------|---------------|------------------------------------------------------------------------|------------------------------------------------------------------------------|--|
| Distance | DISTANCE / DI | Distance                                                               |                                                                              |  |
| Radius   | MEASUREGEOM   | Radius                                                                 | Measures the radius of an arc or a circle.                                   |  |
| Angle    | MEASUREGEOM   | Angle                                                                  | Measures the angle between two lines.                                        |  |
| Area     | AREA          | Area Calculates the area and perimeter of objects or of defined areas. |                                                                              |  |
| Volume   | MEASUREGEOM   | Volume                                                                 | Area Calculates the area and<br>perimeter of objects or of<br>defined areas. |  |

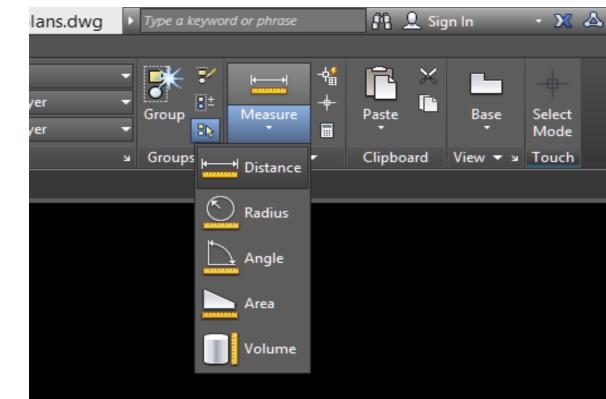

## Viewports

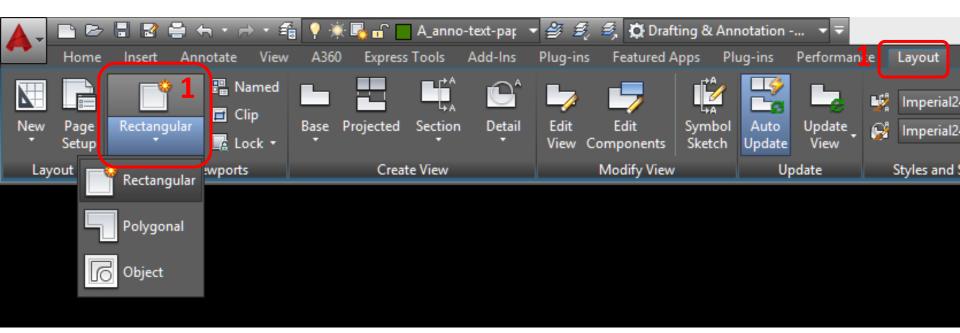

*Viewports* create a view into model space at a specific scale.

- Use the Titleblock constructed in *paper space* for the previous assignment
  - 1. Create a new Viewport (Rectangular)
  - 2. Double click inside your viewport and zoom to the are to be centered in your viewport
  - 3. Select the viewport, then select the scale in the viewport properties menu at lower right corner
  - 4. Pan within your viewport to center the drawing

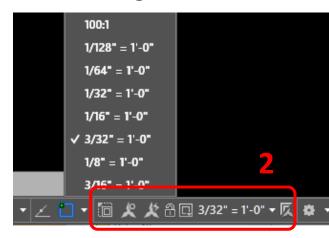

## Scale Factors

We draft at 1:1 in model space, full scale. We use drawing scales so that we can view an entire building or city block on a manageable sheet of paper.

Scale factors are the reciprocal of the drawing scale. We can use them for objects in model space that should appear the same size regardless of the scale of the drawing... text, dimensions, symbols.

### Calculating Scale Factor

To convert an architectural drawing scale to a scale factor:

- 1. Select the desired scale. 1/8" = 1'-0"
- 2. Invert the fraction and multiply by 12. 8/1 x 12 = Scale Factor 96

#### Architectural Scales

| DRAWING SCALE  | SCALE FACTOR | VIEWPORT SCALE | DECIMAL SCALE   |
|----------------|--------------|----------------|-----------------|
| 1/16" = 1'-0"  | 192          | 1/192xp        | .0625" = 1'-0"  |
| 3/32" = 1'-0"  | 128          | 1/128xp        | .09375" = 1'-0" |
| 1/8" = 1'-0"   | 96           | 1/96xp         | .125" = 1'-0"   |
| 3/16" = 1'-0"  | 64           | 1/64xp         | .1875" = 1'-0"  |
| 1/4" = 1'-0"   | 48           | 1/48xp         | .25" = 1'-0"    |
| 3/8" = 1'-0"   | 32           | 1/32xp         | .375" = 1'-0"   |
| 1/2" = 1'-0"   | 24           | 1/24xp         | .50" = 1'-0"    |
| 3/4" = 1'-0"   | 16           | 1/16xp         | .75" = 1'-0"    |
| 1" = 1'-0"     | 12           | 1/12xp         | 1" = 1'-0"      |
| 1 1/2" = 1'-0" | 8            | 1/8xp          | 1.5" = 1'-0"    |
| 3" = 1'-0"     | 4            | 1/4xp          | 3" = 1'-0"      |

## Site Plan: Process

## 1. Draft the objects in MODEL SPACE

- a) Start with guidelines
- b) Complete with proper layers (linewieghts and linetypes)

#### 2. Annotation:

- a) Copy symbols and text from template information, apply as required
- b) Add notes and dimensions

## 3. Drawing Layout in PAPER SPACE

- a) Create a copy of your A000 Tab and rename A-004
- b) Create a viewport and adjust the scale
- c) Center the drawing in the viewport
- d) Add Title/Scale and North Arrow

#### 4. Titleblock

- a) Complete Title, Scale, Date fields etc
- 5. Review and Submit "Last Name, First Name Assignment.DWG" file via Dropbox

Complete Layout:

Titleblock and Viewport

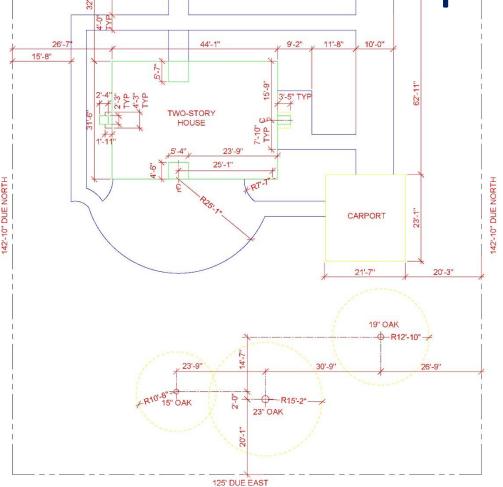

**ESHERICK HOUSE** 

204 SUNRISE LANE PHILADELPHIA, PA 19118 LOUIS KAHN, 1961

NOTES

NEW YORK CITY COLLEGE OF TECHNOLOGY

DRAWN BY: YOUR NAME

DATE:

SCALE:

A-004

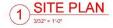

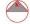